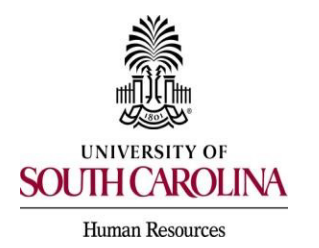

*PeopleAdmin Quick Reference Guide* 

## **Search Commitee Member Applicant Review & Evaluation**

The Search Committee feature is designed to allow you to view applications, print application materials, and evaluate applicants if an evaluative criterion is included in the job posting. Search committee members are assigned to a posting when the posting is created.

1) Change your user type to Search Committee Member.

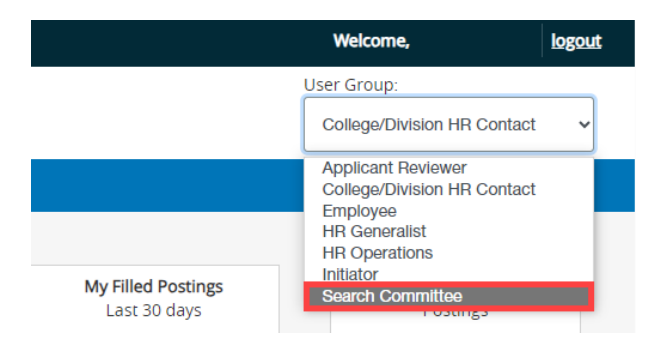

2) Make sure you are in the Applicant Tracking Module and log in as the appropriate user type to create the posting. Select the Postings drop-down menu and click the applicable position type for the posting.

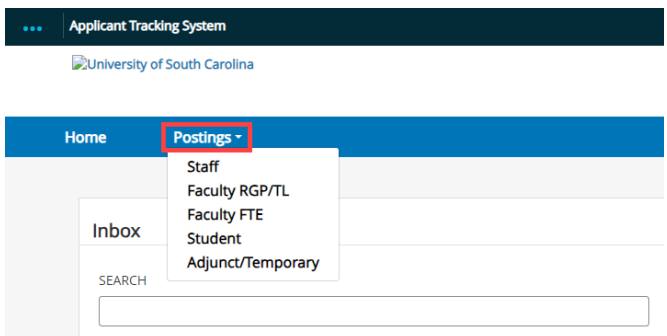

3) Once you have selected the position type, a list of postings will appear that you have been assigned to as a search committee member. To view the applicants for a posting, click the Actions tab to the right of the selected position.

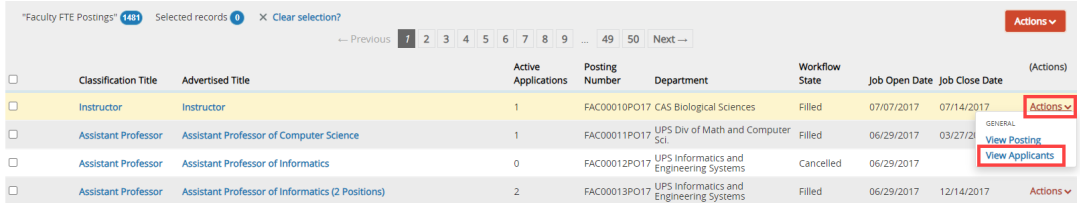

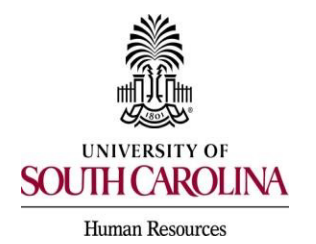

*PeopleAdmin Quick Reference Guide* 

## **Search Commitee Member Applicant Review & Evaluation**

- 4) Select the applicants that you would like to review. Applicants can be reviewed individually or in bulk. To review a single application, click the Actions tab to the right of an applicant's name and select view application.
- The applicant documents such as curriculum vitae, resume, cover letter, etc. can be located at the bottom of the application.

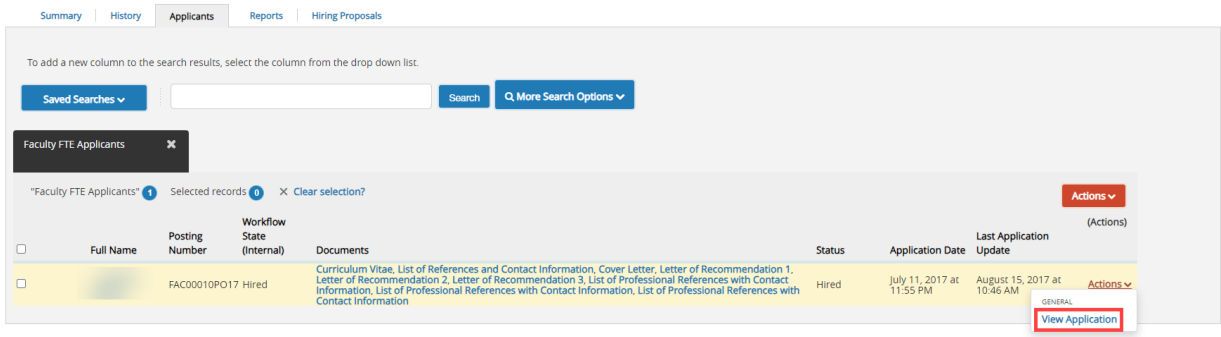

- 5) If you want to review multiple applications at once, select the check box to the left of the applicant names and hover over the Actions button. Click Download Applications as PDF to view all applications selected.
- If an evaluative criterion was added, committee members can also choose to evaluate applicants from this drop-down box.

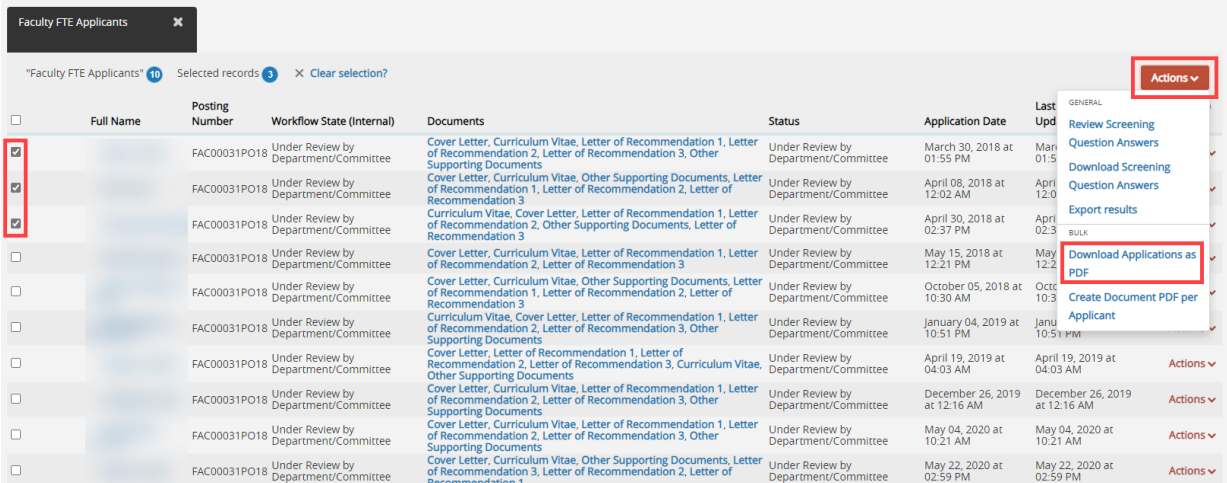

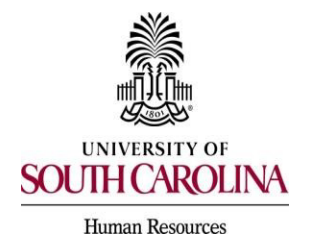

*PeopleAdmin Quick Reference Guide* 

## **Search Commitee Member Applicant Review & Evaluation**

6) To evaluate applicants using the evaluative criterion established when the posting was created, hover over the Actions button and select the Evaluate Applicants option.

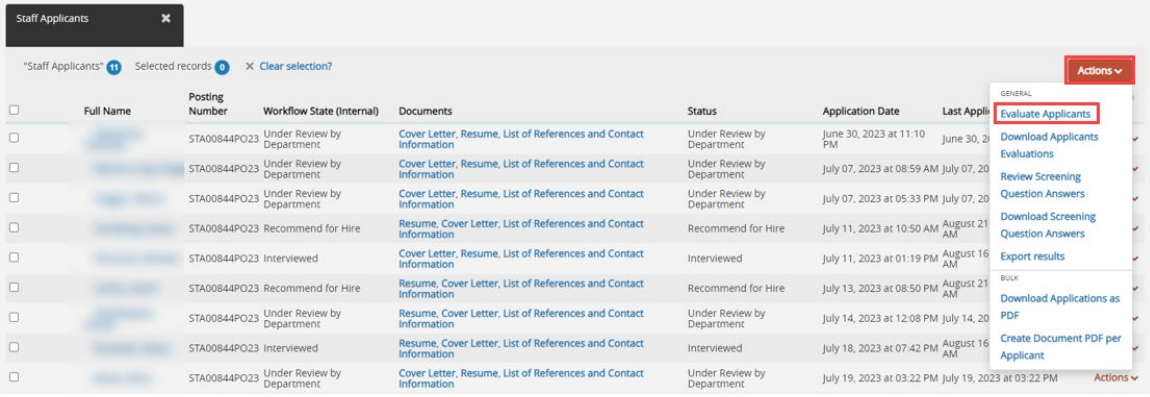

7) All applicants that are at a workflow state to be evaluated will be listed to be evaluated. Evaluative criterion were created when the posting was submitted, criterion may be linked to different workflow states. In this example, there are three criterion present and all three appear for applicants at the workflow state of Interviewed (shown in the green banner on the left).

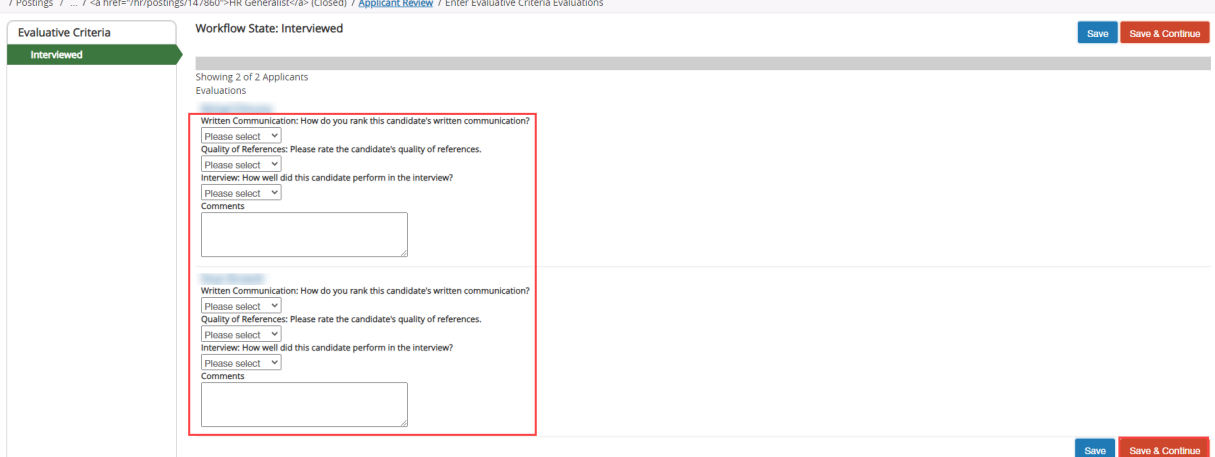

- Rank each of the evaluative criteria and enter comments if applicable.
- All comments will be documented as part of the interview file.
- Only the Search Committee Chair and Central HR have the option to view all evaluations completed for each applicant as well as view the average score for submitted evaluations.
- 8) Once you've evaluated all applicable applicants, click the Save & Continue button.